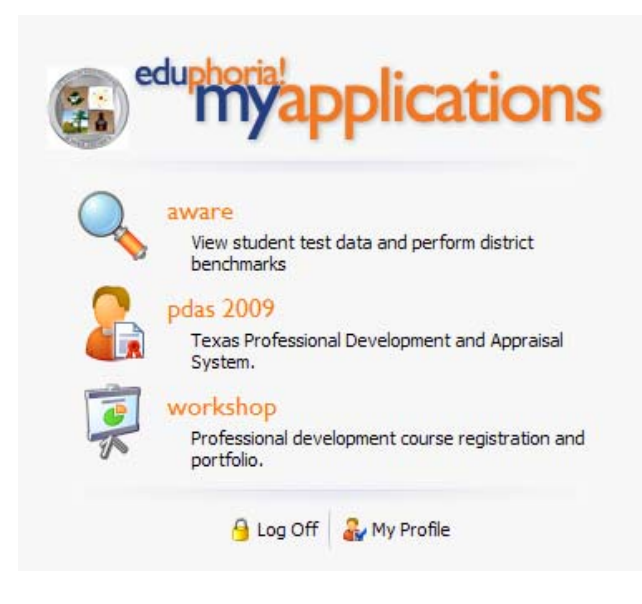

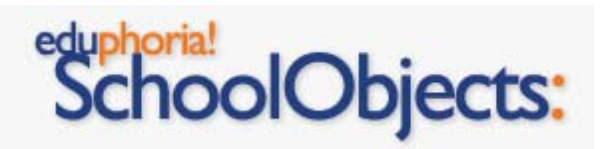

Eduphoria! is a suite of applications designed to assist you in your professional growth as a teacher. The applications listed will help you to be a more efficient and effective teacher.

## **Accessing School Objects**

Eduphoria! is an Internet application, so you will be able to access your information from any Internet-connected computer\*.

If you are on a computer that is inside the district (in your classroom or your school library for example) type **schoolobjects** into the address box of your internet browser and hit enter.

From home (or any computer that is <u>not</u> logged into the district network) type

**http://schoolobjects.dickinsonisd.org** into the address box of Internet Explorer, or go to DISD website and look under Staff tab for a link..

eduphoria! ects: Enter your username and password to begin. Username: Password: C Login

You will be asked to enter your DISD username and password. (Please contact the DISD help desk [281-229-6028] or your campus technology liaison if you have difficulties logging in.

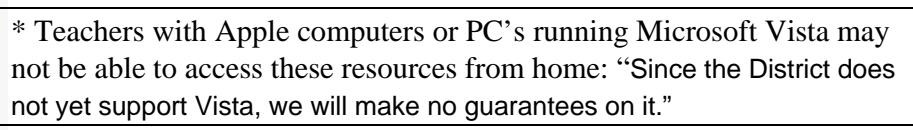

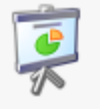

## workshop

Professional development course registration and portfolio.

The goal of eduphoria!Workshop is to allow you to manage your staff development trainings and certifications for professional growth. The primary areas are "Course Registration" and "My Portfolio". First let's look at Course Registration".

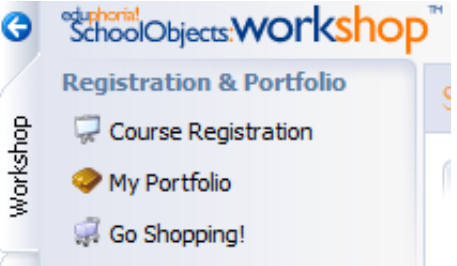

"Course Registration" will allow you to manage current and upcoming staff development opportunities. "My Portfolio" will allow you to view classes you have taken in the past and submit courses you have attended outside DISD. *\*\*Please note, if you are taking any courses, inside or outside the district, for credit towards trade days*, **you must still get principal approval prior to the course**. For courses approved outside the district, you may add those to your portfolio upon completion for tracking purposes.

There are several methods for you to find staff development opportunities that match your interests and needs.

View Courses By Date & Time

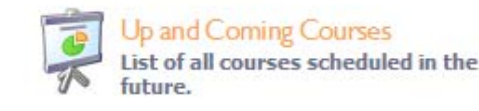

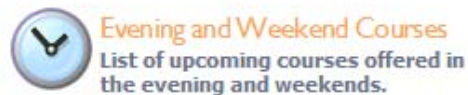

View a complete listing of all classes View all classes that are out-side of View courses one month at that are being offered duty hours (will count towards district a time required hours or trade days pending approval from your principal).

mm View Courses by Month 12 Navigate courses by month.

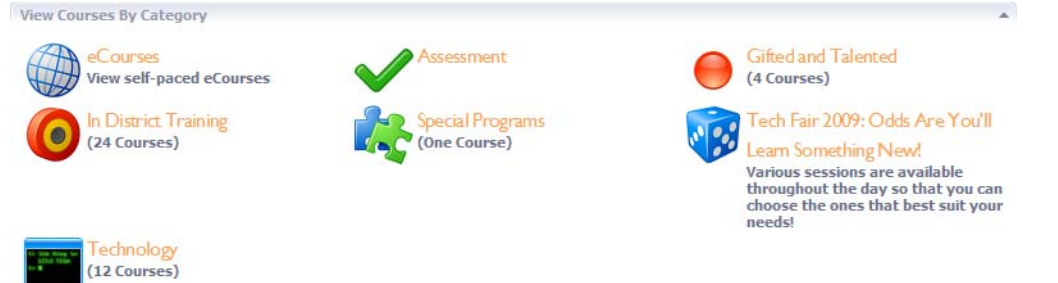

View courses designed for a specific campus, specific subject area, or specific level of training.

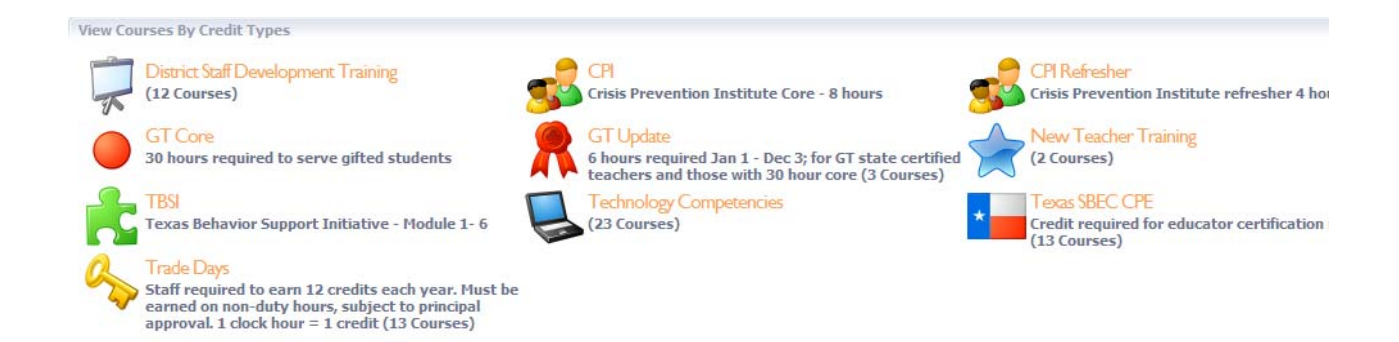

View courses that will fulfill specific district or certification requirements by credit type.

Clicking on any of the icons will display courses associated with the icons' attributes.

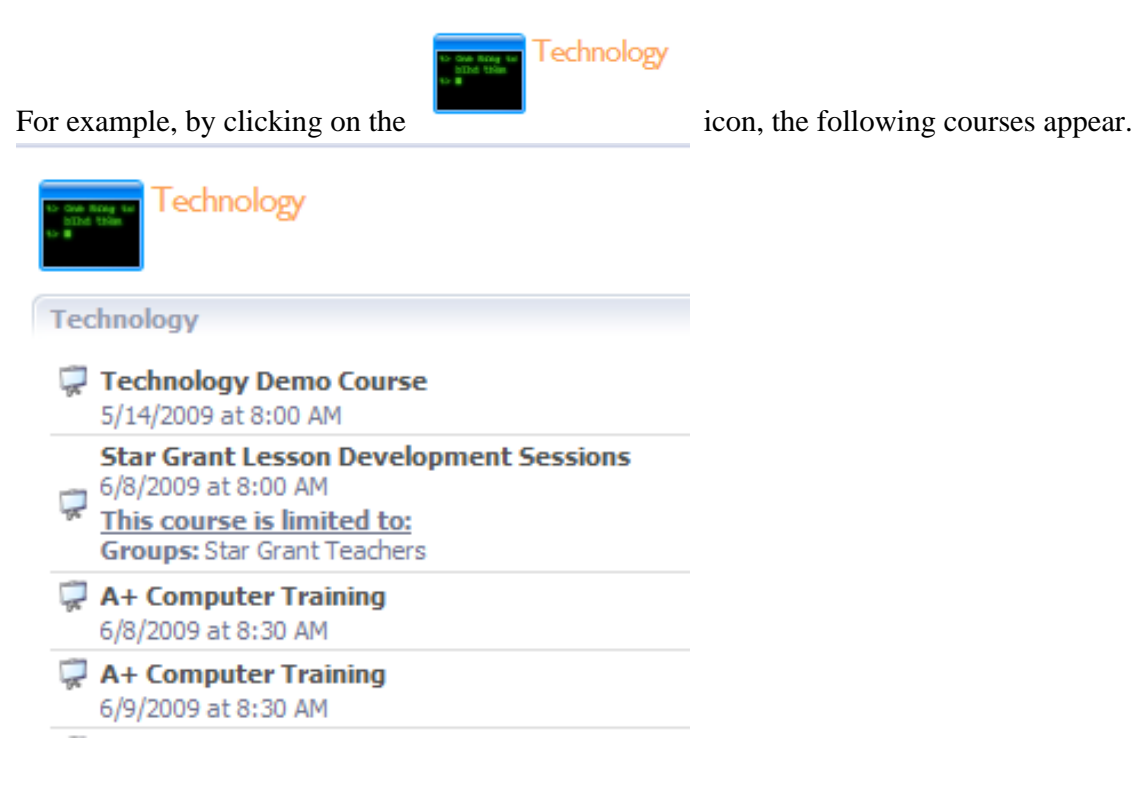

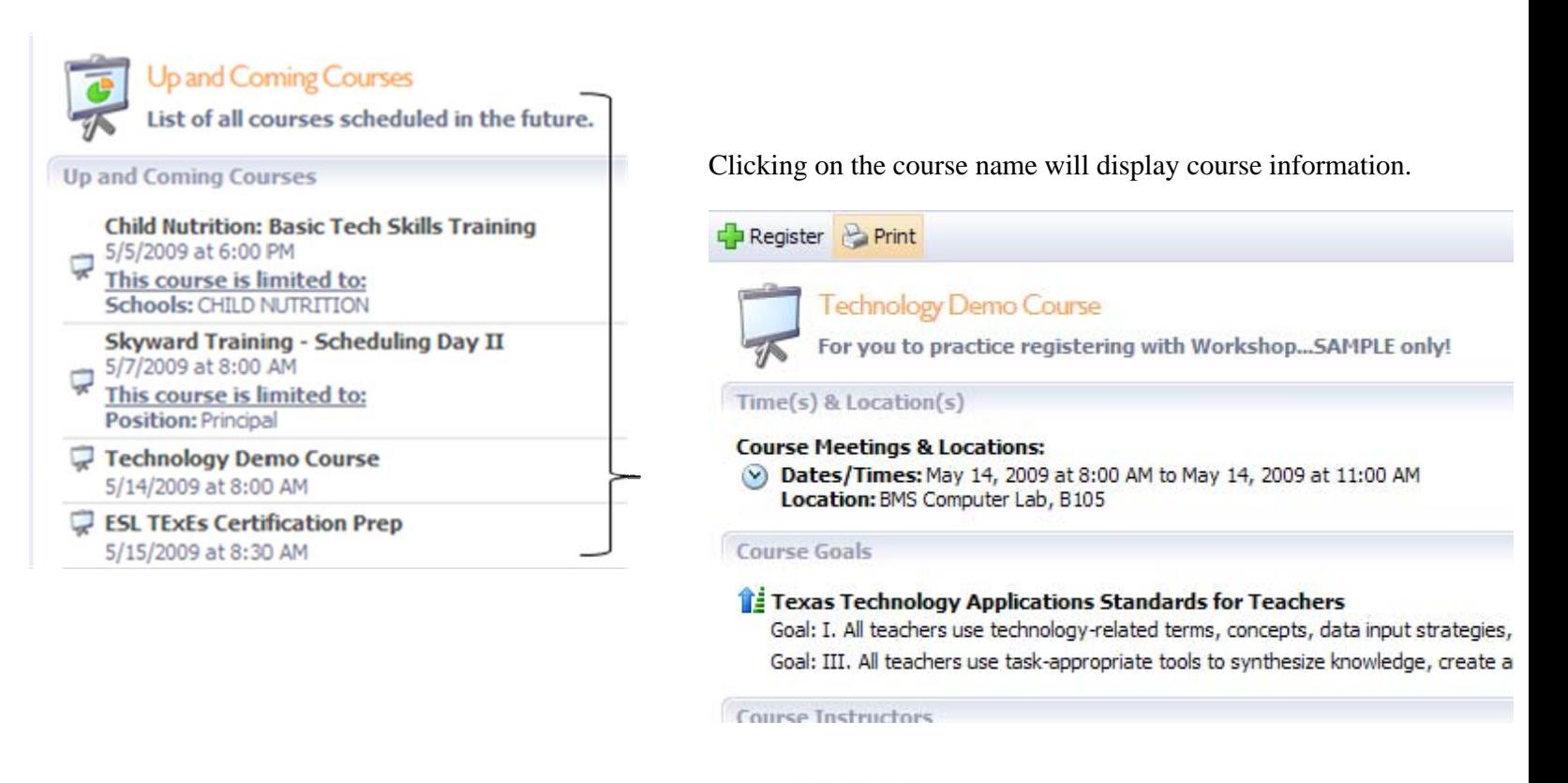

If you decide that you want to attend this course, click on the  $\Box$  Register button.

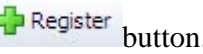

You will be asked to confirm the registration, and if you click the OK button, you will be enrolled in the course.

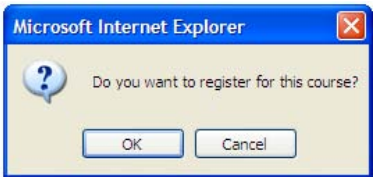

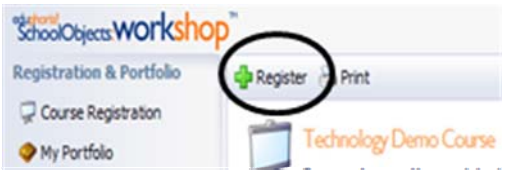

When you go back to the Workshop tab, you should now see the courses you are registered for listed at the top.

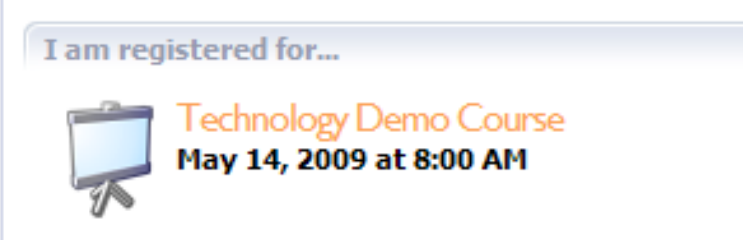

You will receive an email confirmation upon registration, and another one as a reminder of your upcoming course a few days prior to the date of the course.

If you are unable to attend the course, you can un-enroll by clicking on the course name, and then clicking the

Unregister button. An email will be sent letting you know that you were unregistered for the course.

## My Portfolio

The second major component is "My Portfolio". This will allow you to view classes you have taken in the past; as well as submit courses you have attended outside DISD; for college credit and other certifications.

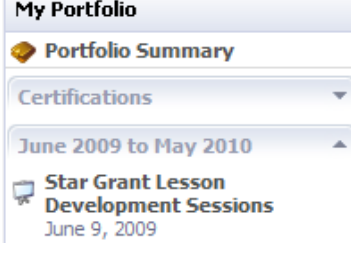

When you click on the "my portfolio" button, you will see courses that you are currently registered for and those you have taken in the past. Clicking on individual courses will display information about that course.

When viewing an individual course, you may print the course information &/or course certificate of completion.

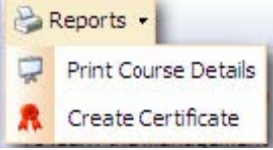

Course certificates will not be emailed to participants – you must select the specific course in the "my portfolio" area to complete surveys, print certificates, and participate in course discussion boards.

If you attend courses outside the district (Region IV, conferences, etc.), have completed college course work, or received a new certification, you can add these items to your portfolio as well.

**Portfolio Options** Add New Portfolio Entry **Des** Add New Certification

Click on the appropriate button to add an item to your portfolio (Found in the bottom left corner of the 'my portfolio' window). The portfolio wizard will walk you through the steps to setup a new entry:

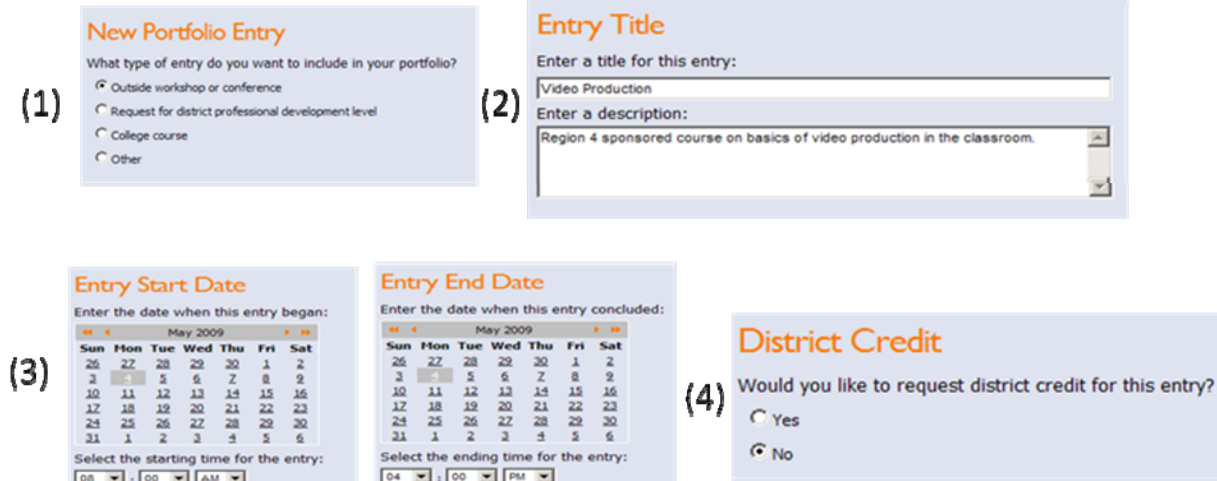

If you choose to request district credit for the item you are submitting, you will need to determine what type and how much credit you are requesting, and add any comments and attach files if desired.

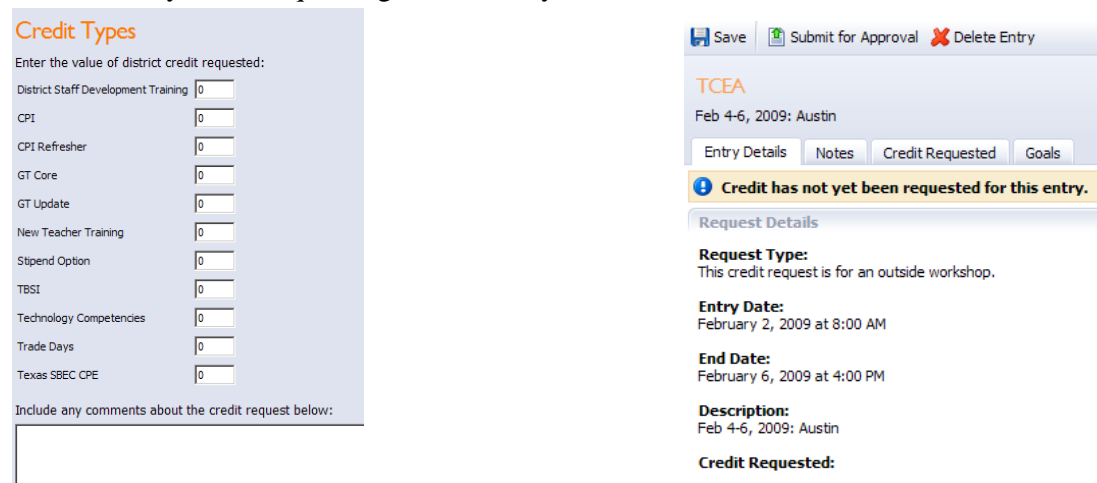

To add Eduphoria courses directly to your GroupWise calendar:

- 1. Login to **Eduphoria.**
- 2. In Workshop, sign up for your course as you normally would.
- 3. In Workshop, select the "**Workshop**" tab.
- 4. Select "**My Portfolio**."
- 5. Select the course you want to add to your GroupWise calendar.
- 6. Click "**Add to calendar**."
- 7. Click "**Open**" and "**OK**' prompts until it installs on your calendar.
- 8. Go into your calendar to verify the appointment.